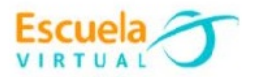

# **Matemáticas 7° Grado Séptimo**

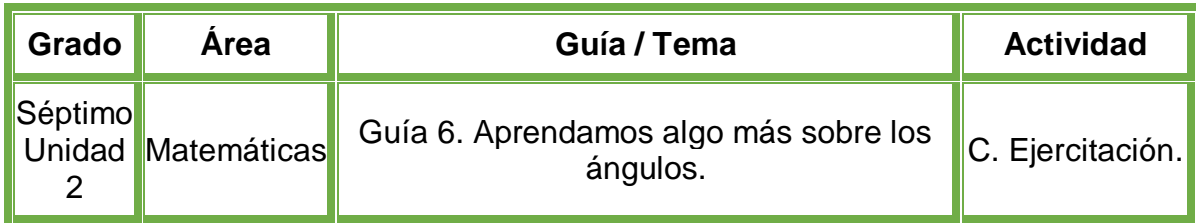

- Realizo lectura de la fundamentación científica, después, en el cuaderno de Escuela Virtual, dibujo los ángulos de 10°, 30°, 70°, 90° y 150° con ayuda de un transportador.
- Como paso a seguir dibujo los ángulos de 30°, 45°, 170°, 120°, 210°, con su correspondiente bisectriz.
- Abro el programa **GeoGebra**, utilizando las diferentes herramientas que el programa posee, hallo el valor de cada uno de los ángulos.
- Clasifico los ángulos para conocer si son adyacentes, consecutivos.
- Socializo con nuestros compañeros y profesor.
- Lo envío a través del correo electrónico al profesor, como asunto escribo 'Adaptación matemáticas – guía N°6'. También la puedo publicar en el Facebook de Escuela Virtual – https://www.facebook.com/CaldasEscuelaVirtual/

## **Instrucciones para el desarrollo de la adaptación.**

#### **Para abrir el programa.**

- Activo el botón inicio ubicado en la barra de tareas
- Busco la opción GeoGebra.
- Doy clic sobre el icono del programa, para abrirlo.
- En caso de no tenerlo instalado, le solicito a mi profesor que lo instale en mi computador.

#### **Para dibujar los ángulos.**

- Doy clic en el tercer cuadro de izquierda a derecha.
- Se desplegará un menú de opciones, busco la herramienta llamada **segmento** y la selecciono.

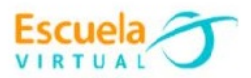

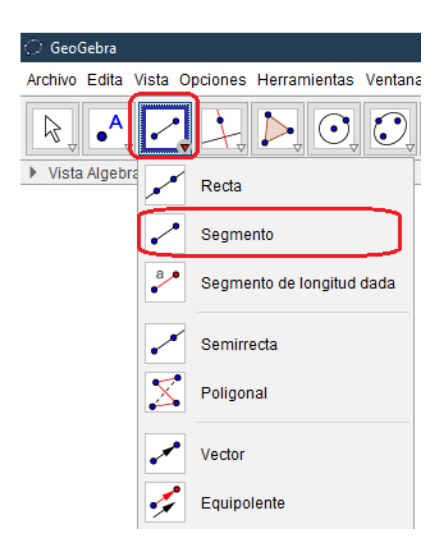

- Me ubico en el plano cartesiano.
- Para hacer uso de la herramienta, doy clic en cualquier parte del plano y seguidamente, doy el segundo clic en una ubicación diferente para que la linea sea creada.

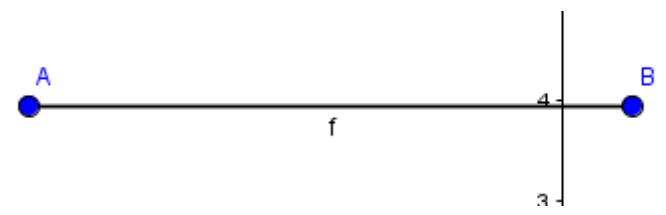

 Diseño cada ángulo como lo dibuje anteriormente en el cuaderno de Escuela Virtual.

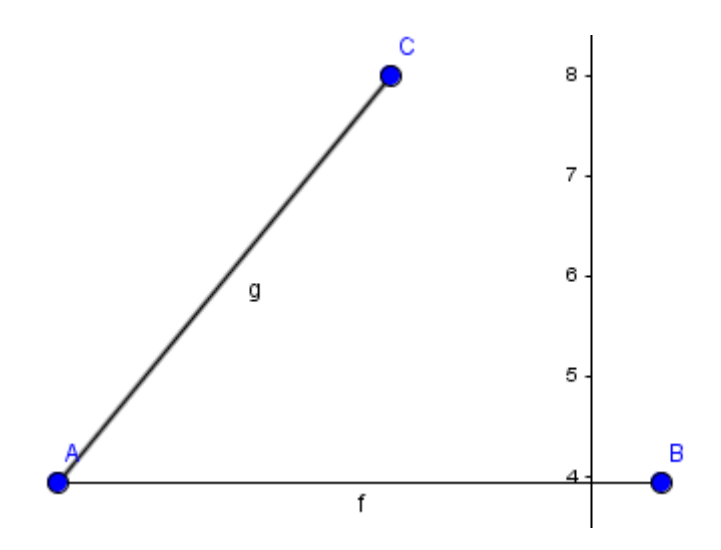

#### **Para hallar el valor de los ángulos.**

- Busco la herramienta ángulo en el menú de opciones.
- Selecciono la herramienta.

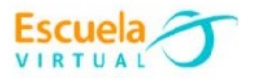

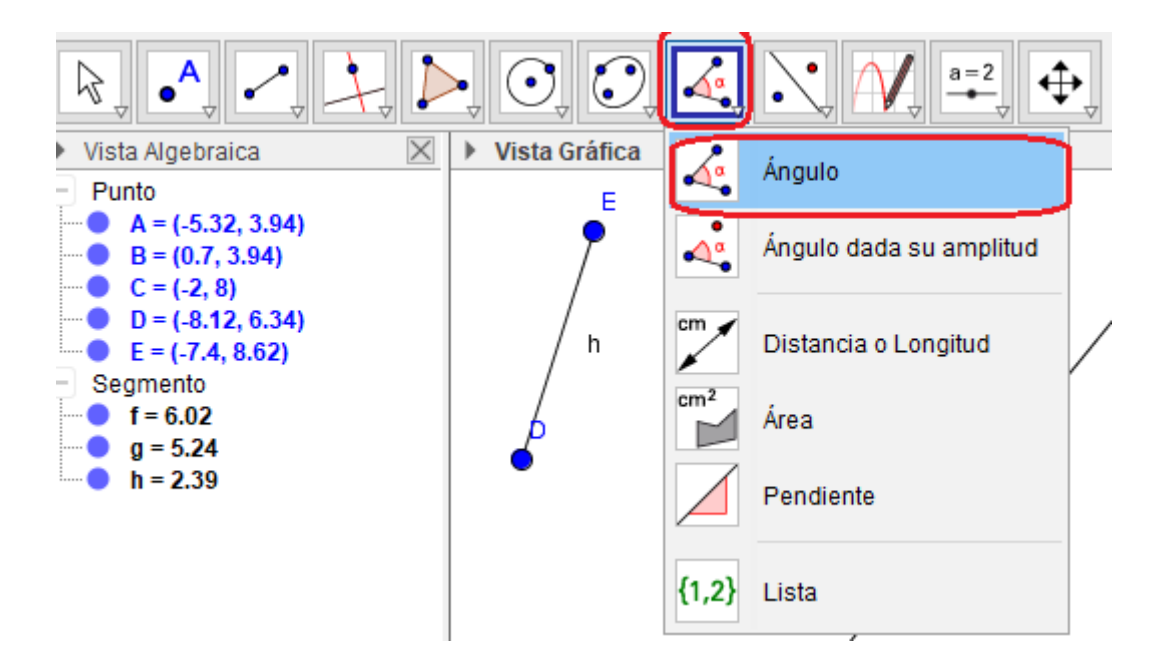

 En sentido de las manecillas del reloj, daré clic a los tres vértices que componen el ángulo, para el ejemplo se inicia siempre desde el vértice anterior del que obtendré el ángulo, en este caso B, A y C.

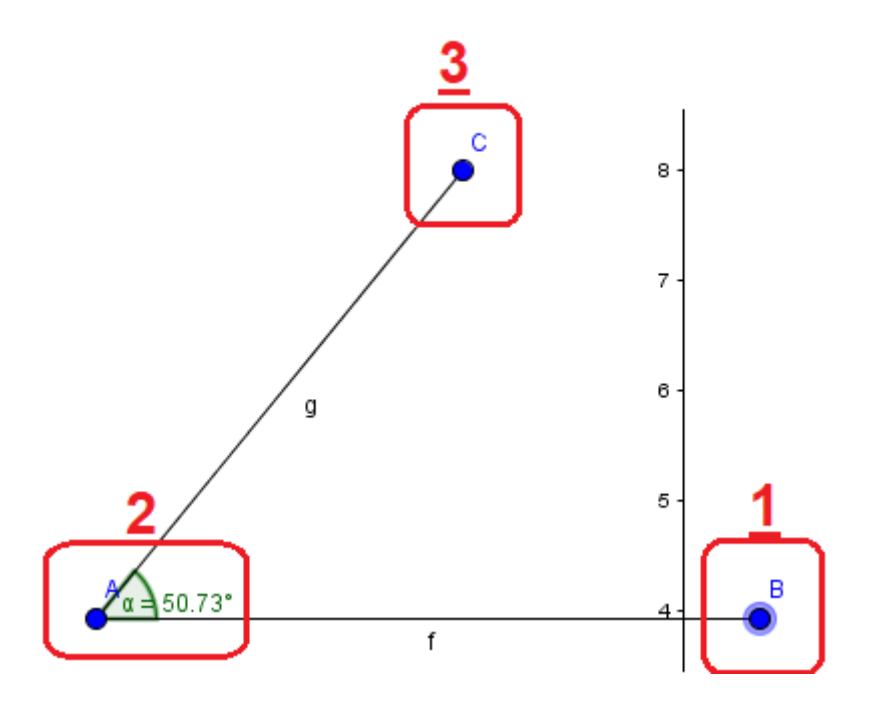

- El ángulo queda calculado correctamente cuando se encuentra dentro de las líneas y vértices.
- Sigo el mismo procedimiento con los demás ángulos.

#### **Para realizar la bisectriz de los ángulos.**

 Selecciono nuevamente la herramienta de segmento, y trazo una linea desde la mitad del ángulo hacia adelante.

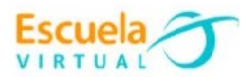

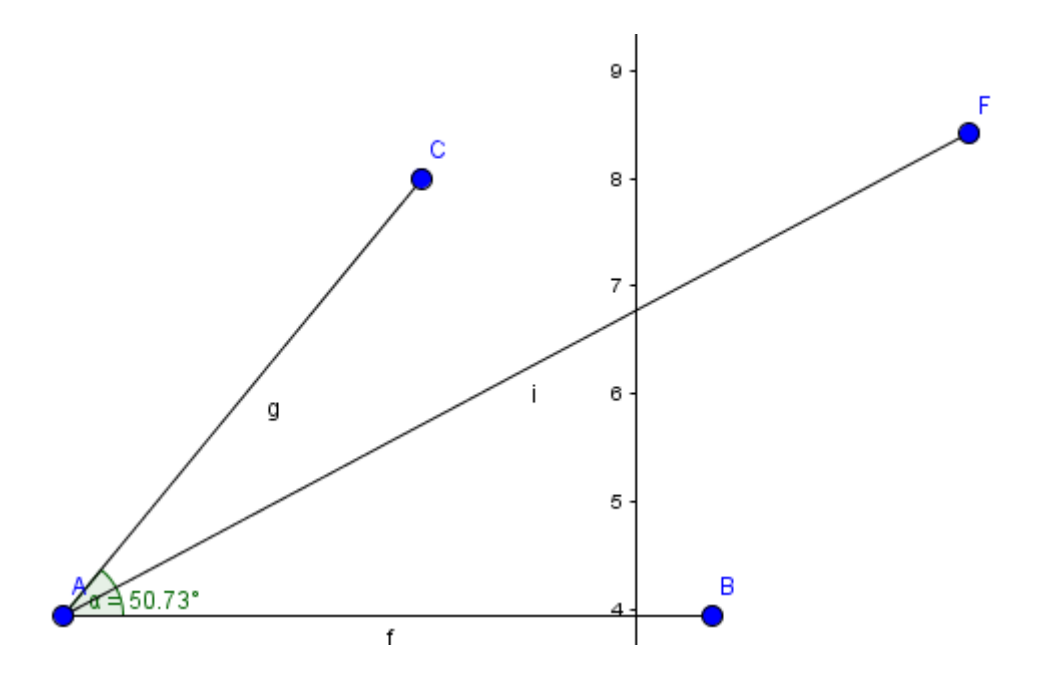

## **Para conocer si son ángulos adyacentes, consecutivos.**

 Un ángulo es consecutivo cuando se tiene el vértice y unos lados comunes.

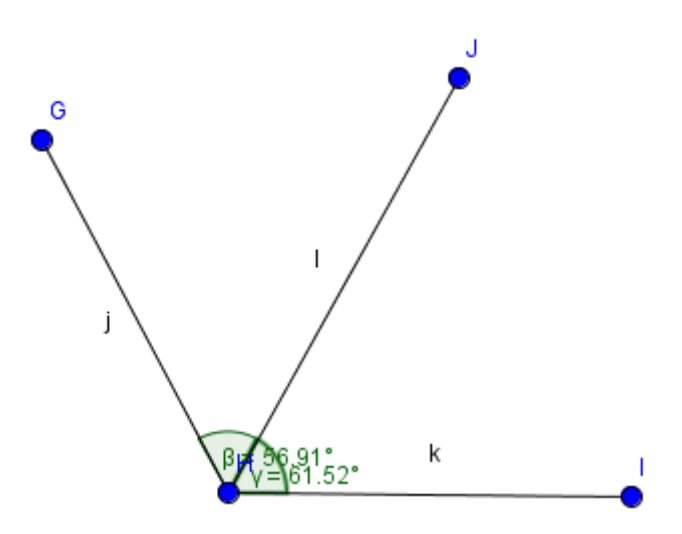

 Son adyacentes cuando son consecutivos y forman un ángulo llano, teniendo un lado en común y otro en prolongación.

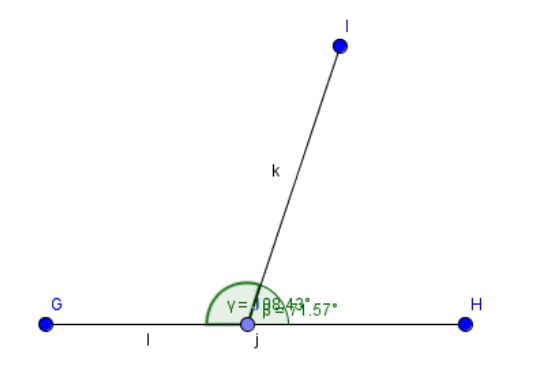

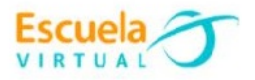

Clasifico los ángulos creados previamente.

# **Para guardar el trabajo.**

 Menú archivo, guardar, busco mi carpeta personal y asigno el nombre al archivo y guardar. Recuerdo que estoy creando mi portafolio electrónico de evidencia personal en uso de TIC – Escuela Virtual.